# Jognify

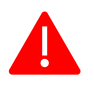

**Important Information for Ocularis 6.0 users wanting to use the AutoUpdate functionality in the future for distributing patches for their installations automatically**

If you are on an **older version of the Ocularis** VMS, the Auto Update function **works as expected**.

In order to **make use of the Auto Update function in Ocularis 6.0 going forward**, you **must follow the procedure**s explained below. Please make sure to **follow the steps in the order** in which they are presented here and **do not reboot** while you are working through the process.

### Fixing the Auto Updater

It is important that you **only import and install the Update Client and Update Server**, before installing any other patches.

#### Step I: Installing the Auto Updater Patches manually

As a prerequisite, please change the setting in the **UpdateServer Configuration** as illustrated below. Change the **"Server configuration"** to *"Don't look for updates from the internet or from any remote location (not recommended)"*

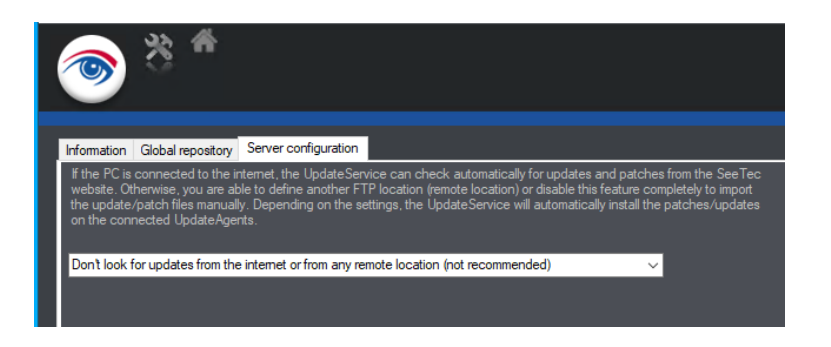

### Download the Auto Updater Patches

Within the UpdateServer Configuration change to the **"Global respository"** tab (see screenshot below)

Import both the UpdateClient and UpdateServer patches with the Autoupdater

**Ocularis 6.0 [UpdateClient Patch](https://qognify.ftpstream.com/download/aycPybRbUad6R1FaBDoV/RecorderUpdates/patches/6.16.1/6.16.1_UpdateClient_03.zip)**

**Ocularis 6.0 [UpdateServer Patch](https://qognify.ftpstream.com/download/3BPv9by5SdC6zOlcQgUV/RecorderUpdates/patches/6.16.1/6.16.1_UpdateServer_03.zip)**

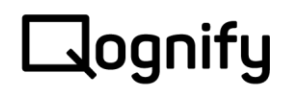

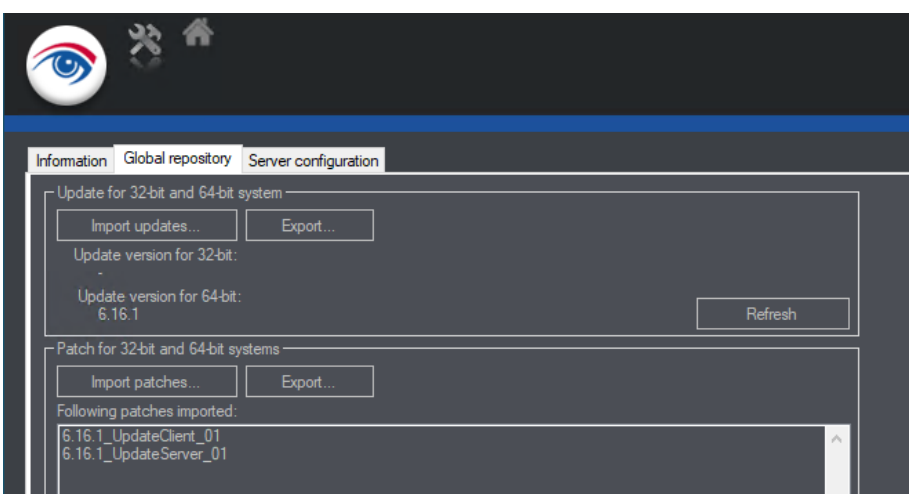

#### Starting the Patch Procedure

Within the UpdateServer Configuration **change to the "Information" tab** (see screenshot below)

Please start the patch procedure manually or automatically to patch the UpdateServer and for deploying all necessary patches to all update agents connected.

If you are using the UpdateServer for the first time, follow the instructions on page 69 of the [Ocularis Installation and licensing Guide.](https://www.qognify.com/wp-content/uploads/ProductDocumentation/6.0/Ocularis_Installation_and_Licensing_Guide_6.0.pdf)

After Patching is done, check if the connected agents show a Version "\_01" or higher

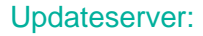

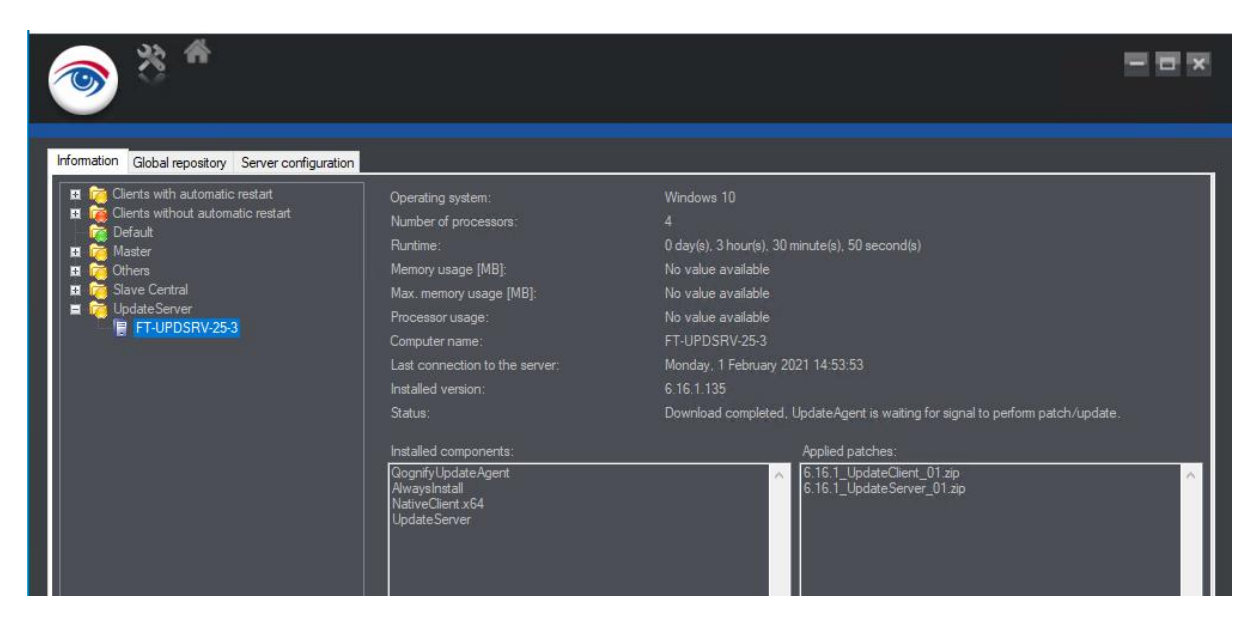

# Jognify

#### Only UpdateAgent:

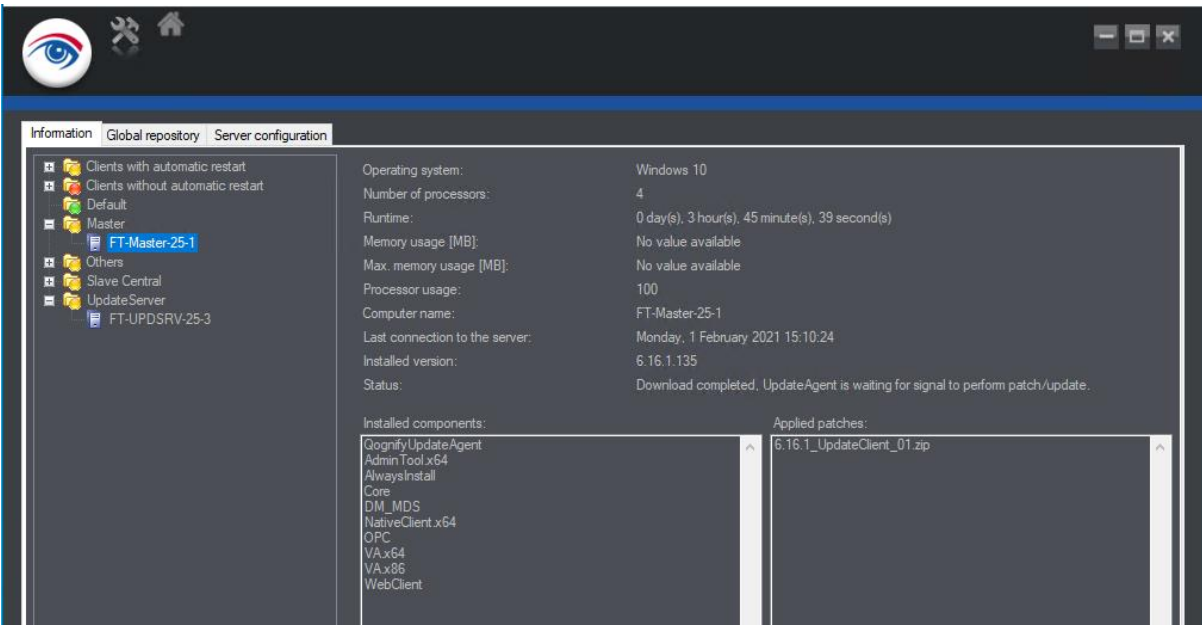

After all agents have been updated successfully, you can **switch back** to your preferred update procedure in the **Server Configuration** tab. Patches will then be downloaded automatically again from the Qognify FTP if a valid SMA is in place.

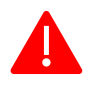

For a reliable operation of your Qognify video installation we always recommend that you apply the latest patches to your systems. It is also a requirement before engaging our support that the system is up to date on patches.

#### Questions? Problems? Contact our Helpdesk!

If you run into difficulties when rolling out the Ocularis Auto Updater patch to your installations or have any further question, please don't hesitate to contact us by visiting the page below or by writing us an e-mail:

- > [www.qognify.com/support-training/support-request/?tab=2](https://www.qognify.com/support-training/support-request/?tab=2)
- > [supportOC@qognify.com](mailto:supportOC@qognify.com)